# Welcome to **myTNB**

- **myTNB Registration**
- **Add new account**
- **GET Subscription**

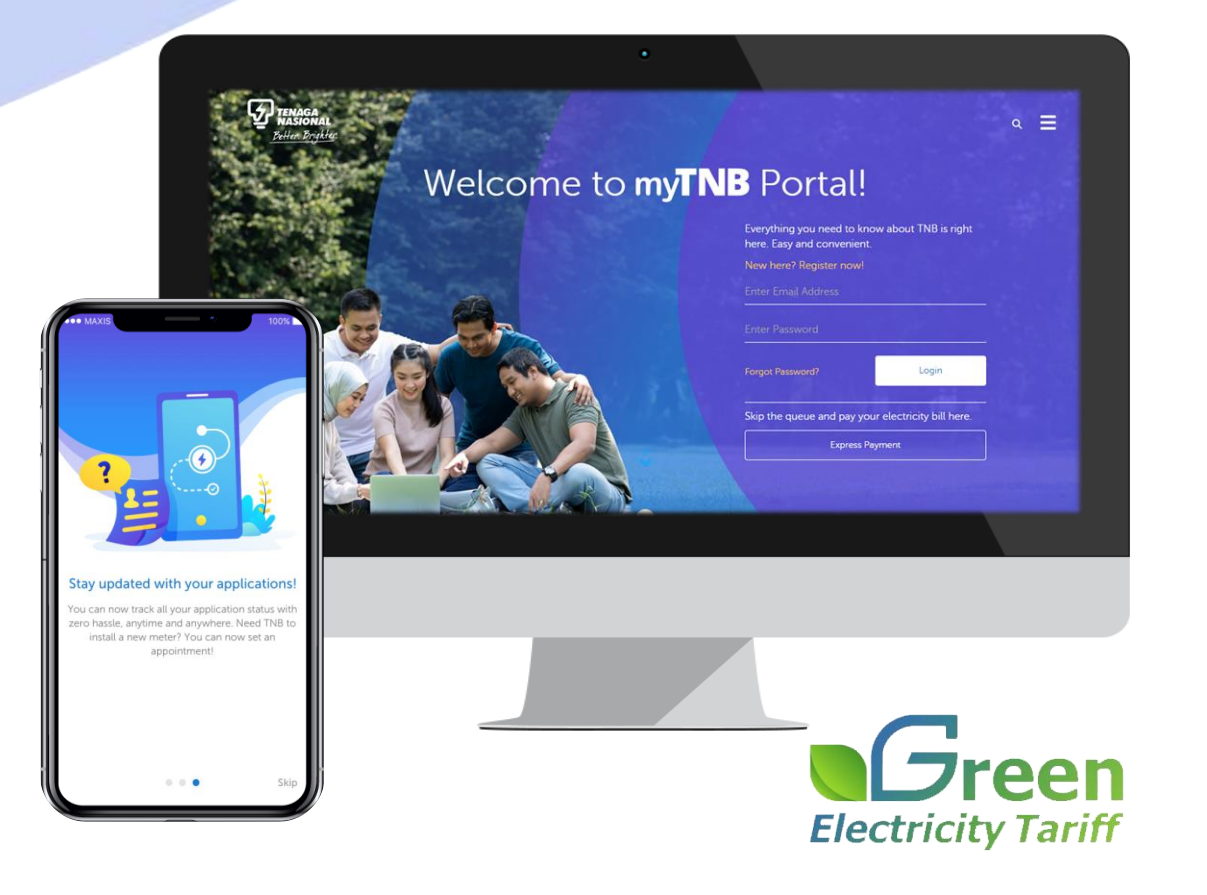

### **To begin with new user registration via myTNB Portal…**

## **myTNB Portal**

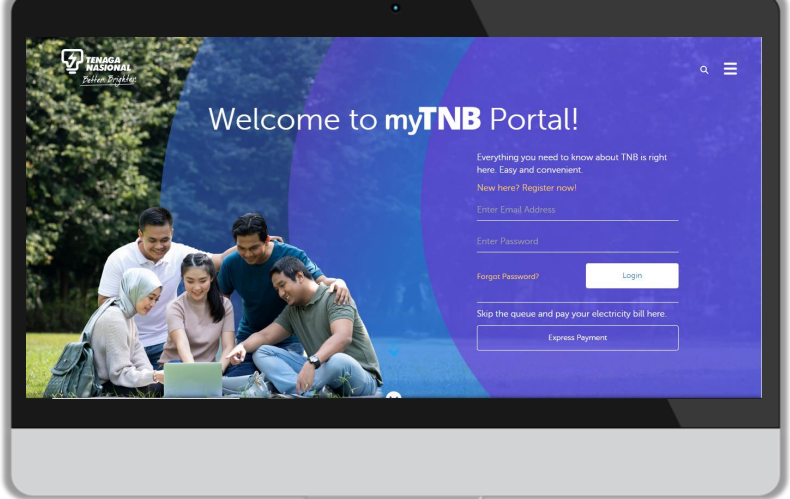

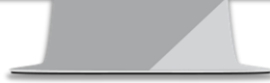

### **You'll start from:**

**www.mytnb.com.my**

#### **New User Registration – myTNB Portal**

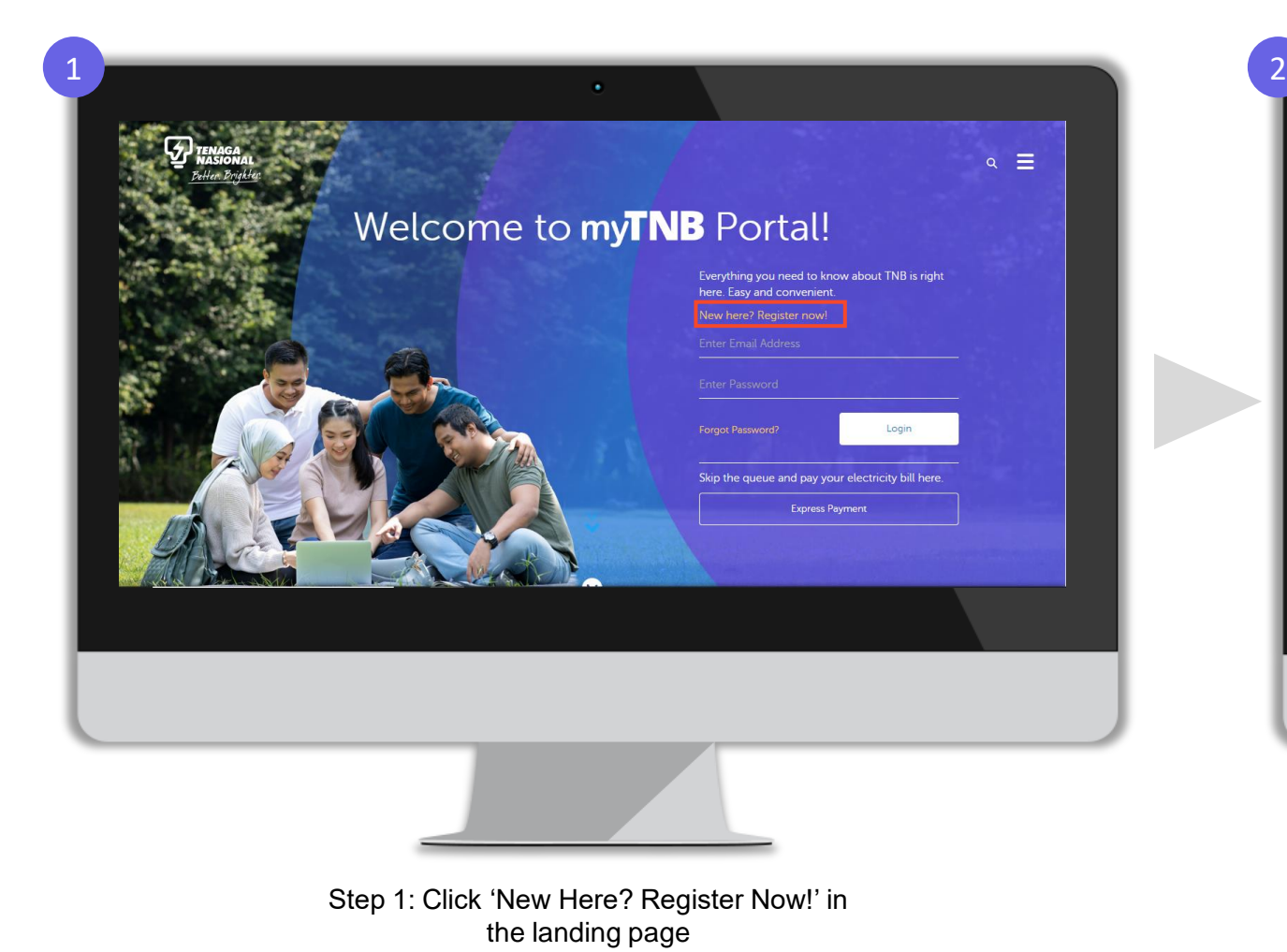

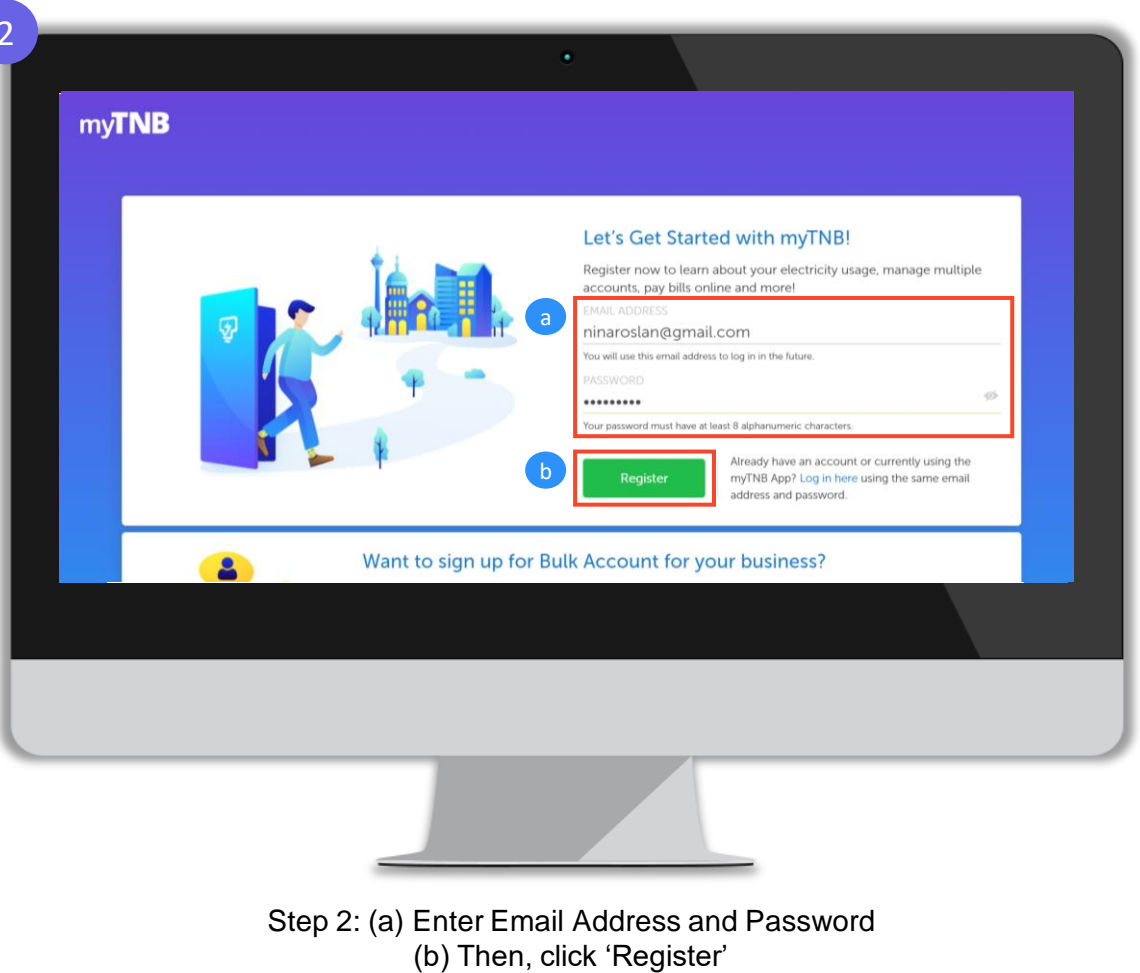

#### **New User Registration – myTNB Portal**

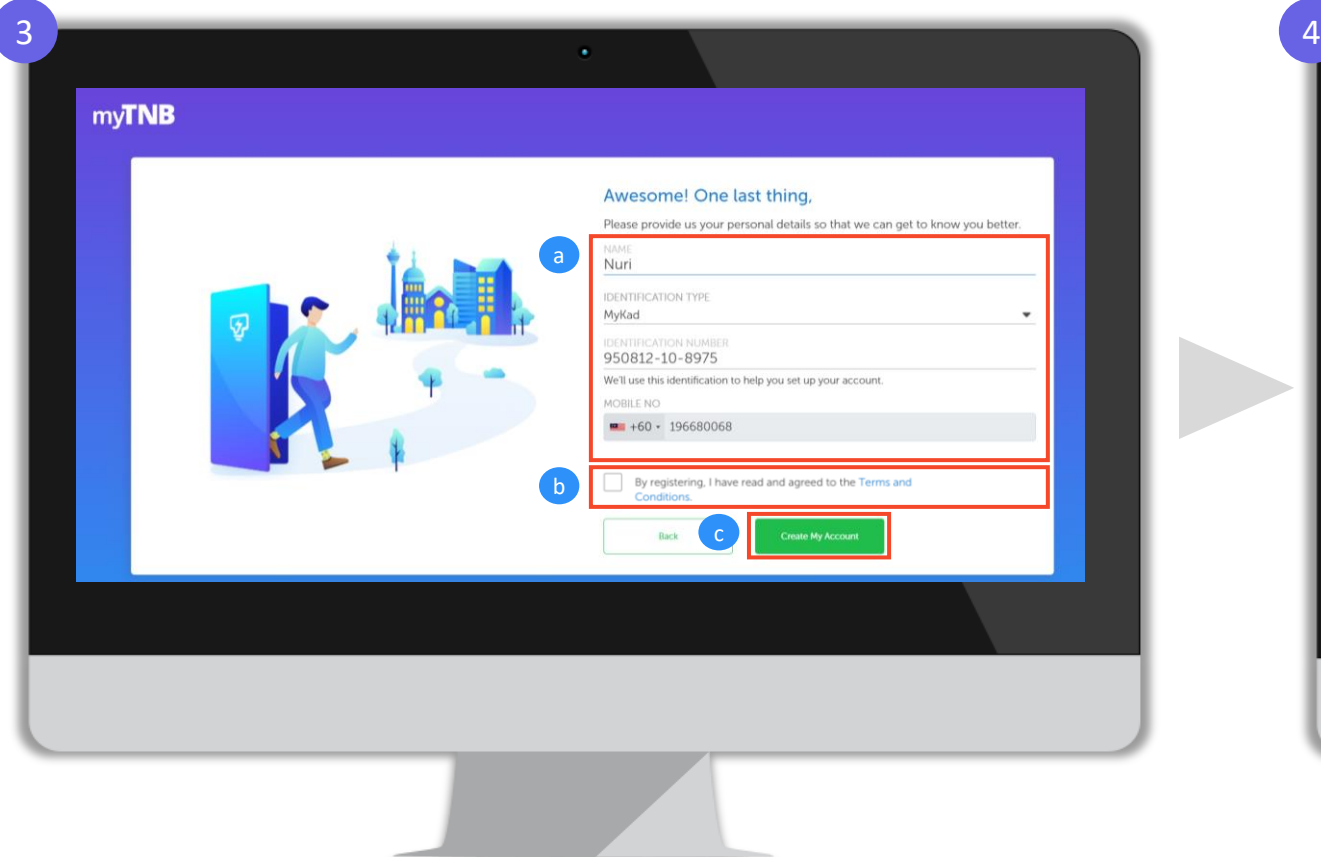

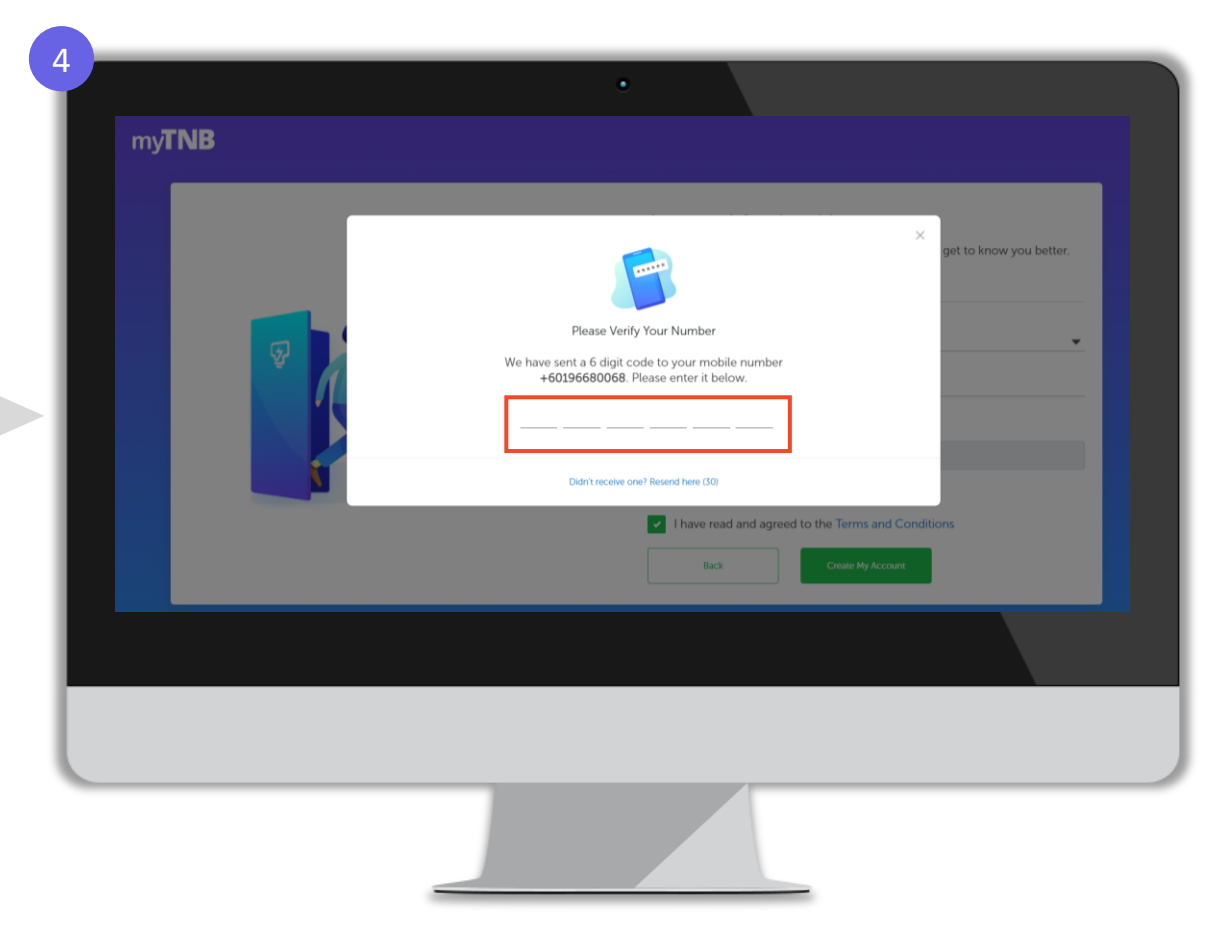

Step 3: (a) Enter Name, ID Type (MyKad, Army/Police ID, Passport), ID Number and Mobile Number (b) Then, tick on 'By registering, I have read and agreed to the Terms and Conditions' box (c) Click 'Create my Account'

Step 4: Enter OTP sent to mobile number provided in registration form

#### **New User Registration – myTNB Portal**

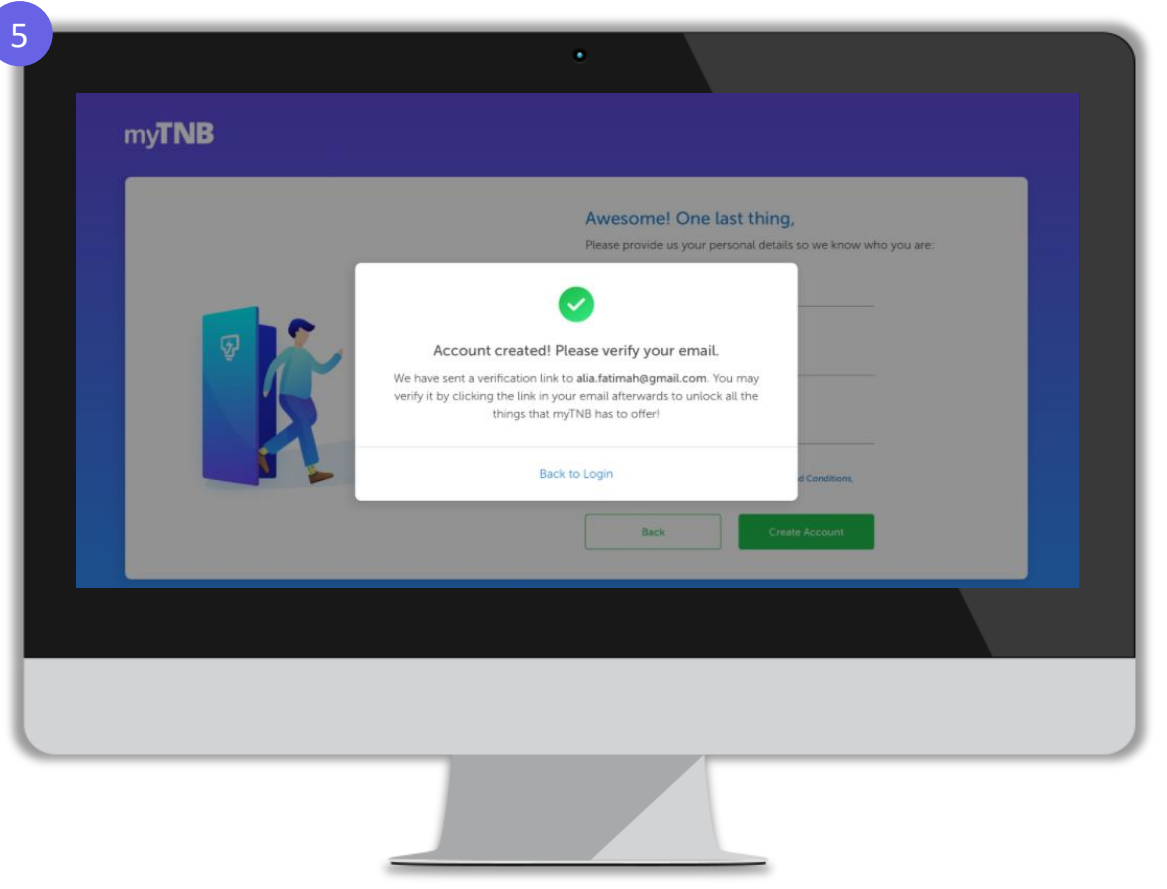

Step 5: myTNB account is now successfully created after completion of OTP validation

*What's Next?* **Once myTNB account is successfully created, you will need to perform email verification process to activate your myTNB account**

#### **Email Verification – myTNB Portal**

Once myTNB account has been created, users must complete email verification in order to activate myTNB account

#### *In 'myTNB Welcome Email'* 1 and  $\overline{a}$  2 **EN TENAGA** Dear Faziq Rahul, Welcome to myTNB! Your journey with us has just begun! Let's get started by activating your account. Please click on the button below to verify your email address. You may use your username and password to log in to myTNB App & Portal. We hope you enjoy your experience with us! **Jenty Email Address** If you did not register for a myTNB account, please click here and we'll remove this account. With myTNB, you can: . Do things faster with everything you need at a glance. . Always be in the know about your current electricity usage · Make your payments on the go and have all your bill details at your fingertips, with notifications and reminders. . Get the latest promotion and stay in contact with us easily. · Submit applications on myTNB Portal and track their status with the App. Don't have the app yet? Download myTNB App below and enjoy even greater convenience anytime, anywhere. For further enquiries, contact TNB CareLine at thbcareline@thb.com.my or call 1300-88-5454.

Step 1: Once myTNB account has been created, this myTNB Welcome email will be sent to email address provided in registration form. To verify your email address, click 'Verify Email Address'

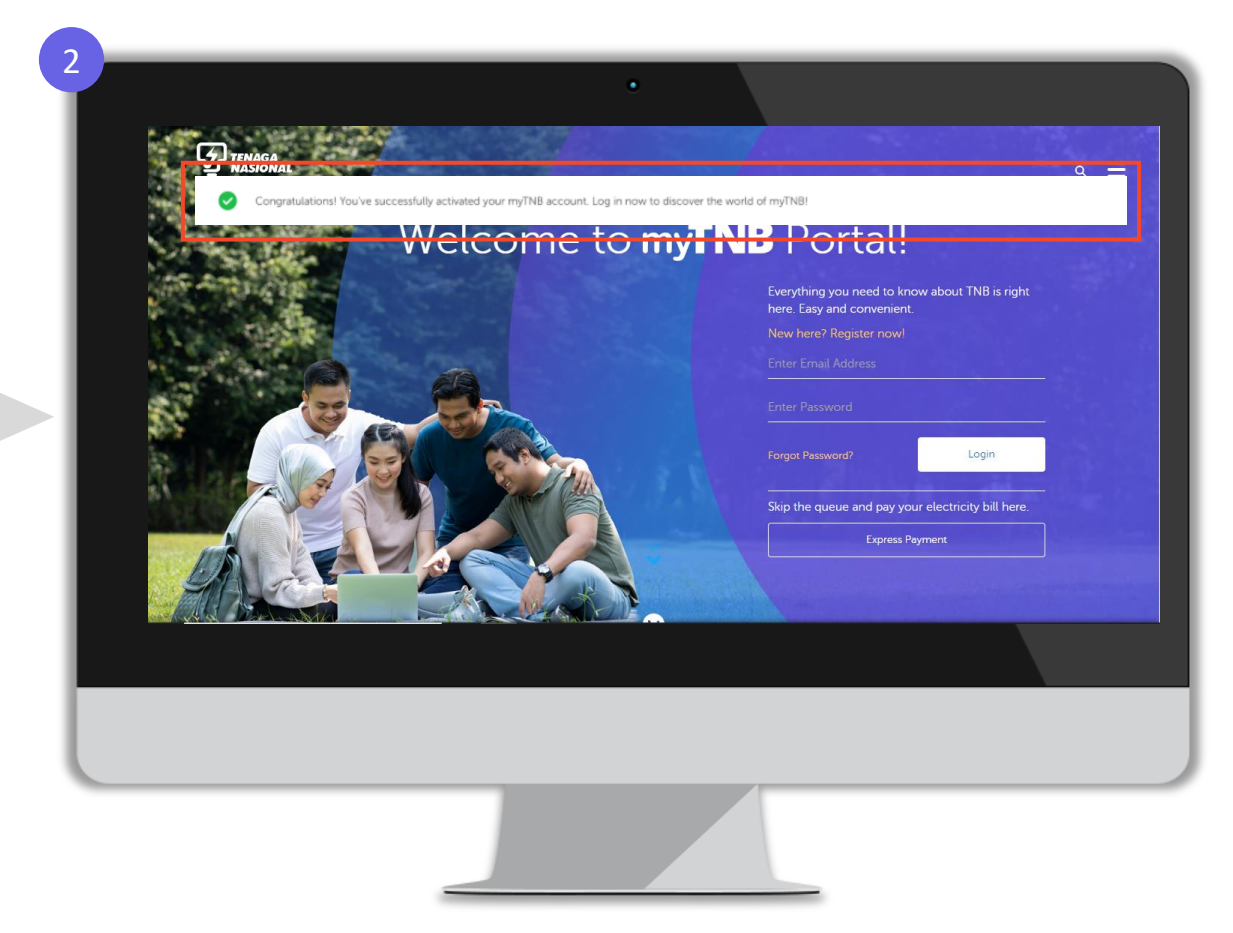

Step 2: You have now successfully verified your email address and your myTNB account is now activated!

### **Once Email Verification is completed, you will see a "blue tick" indicator next to your email address in...**

*'Profile Settings' page in myTNB portal 'My Profile' page in myTNB app*

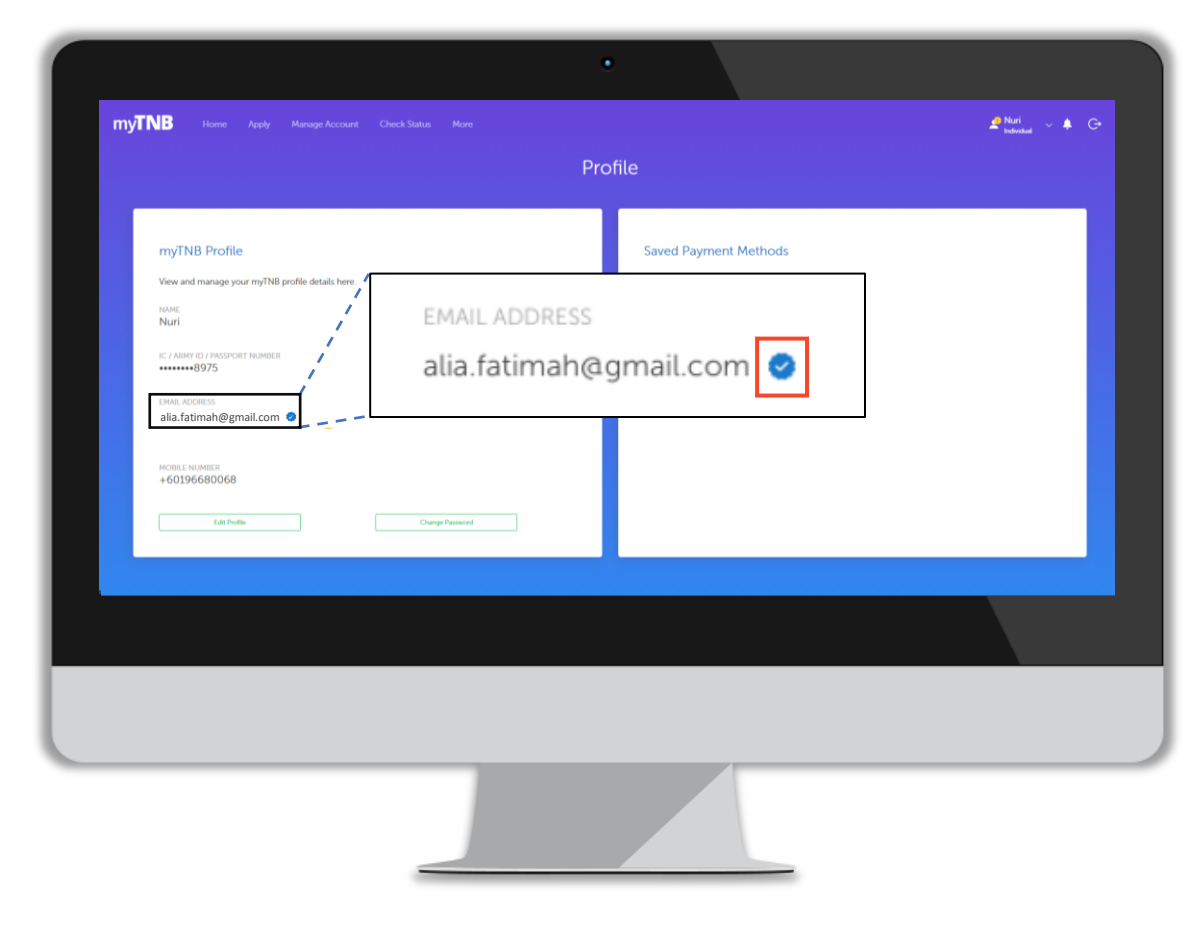

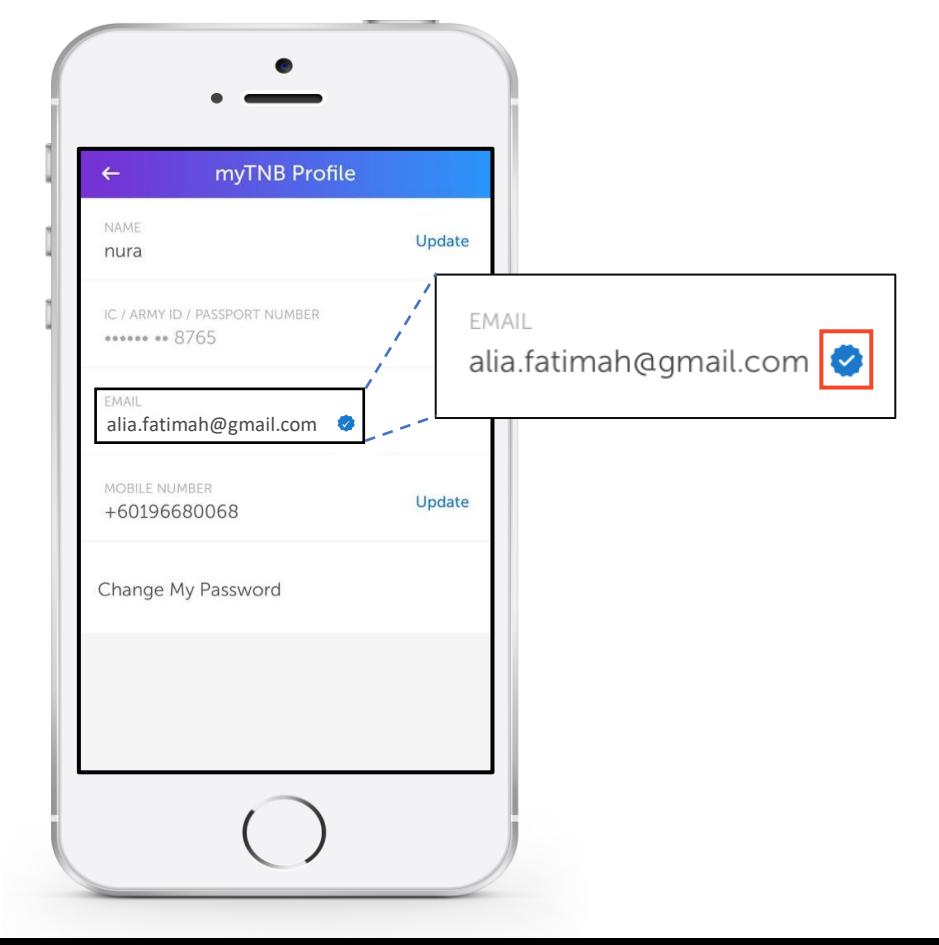

### **To add your Business / Government electricity account manually in myTNB Portal**

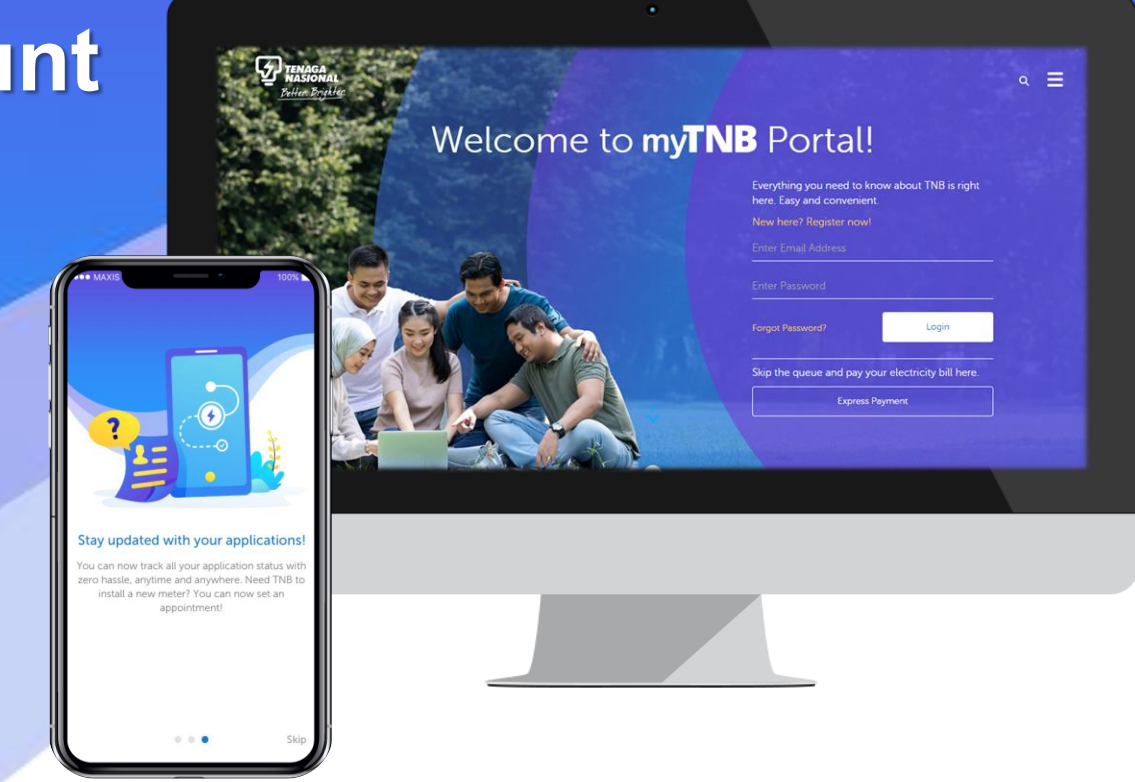

#### **Manual Add Contract Account in New myTNB Account – myTNB Portal**

#### For customer that have no contract account

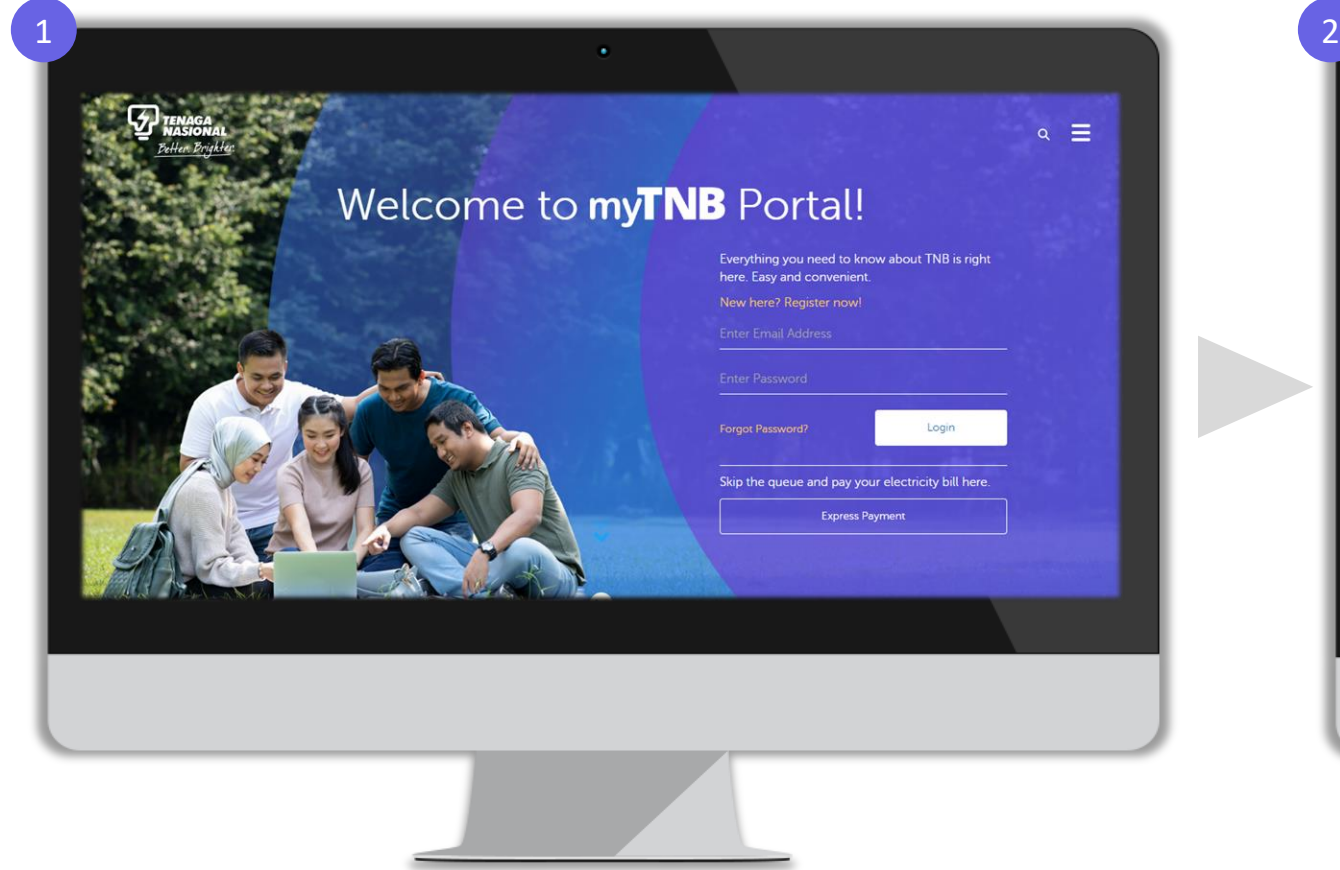

Step 1: Login your registered account

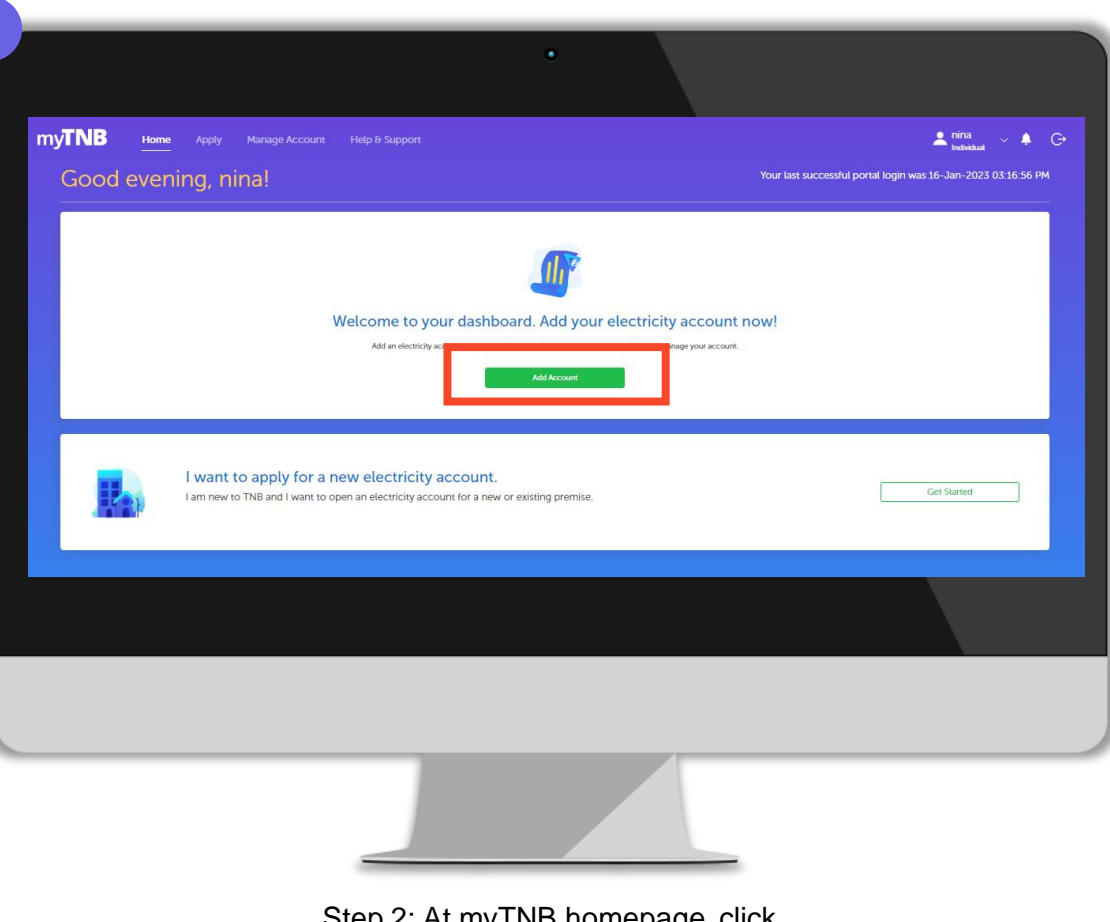

Step 2: At myTNB homepage, click 'Add Account' button

### **Manual Add Contract Account in New myTNB Account – myTNB Portal**

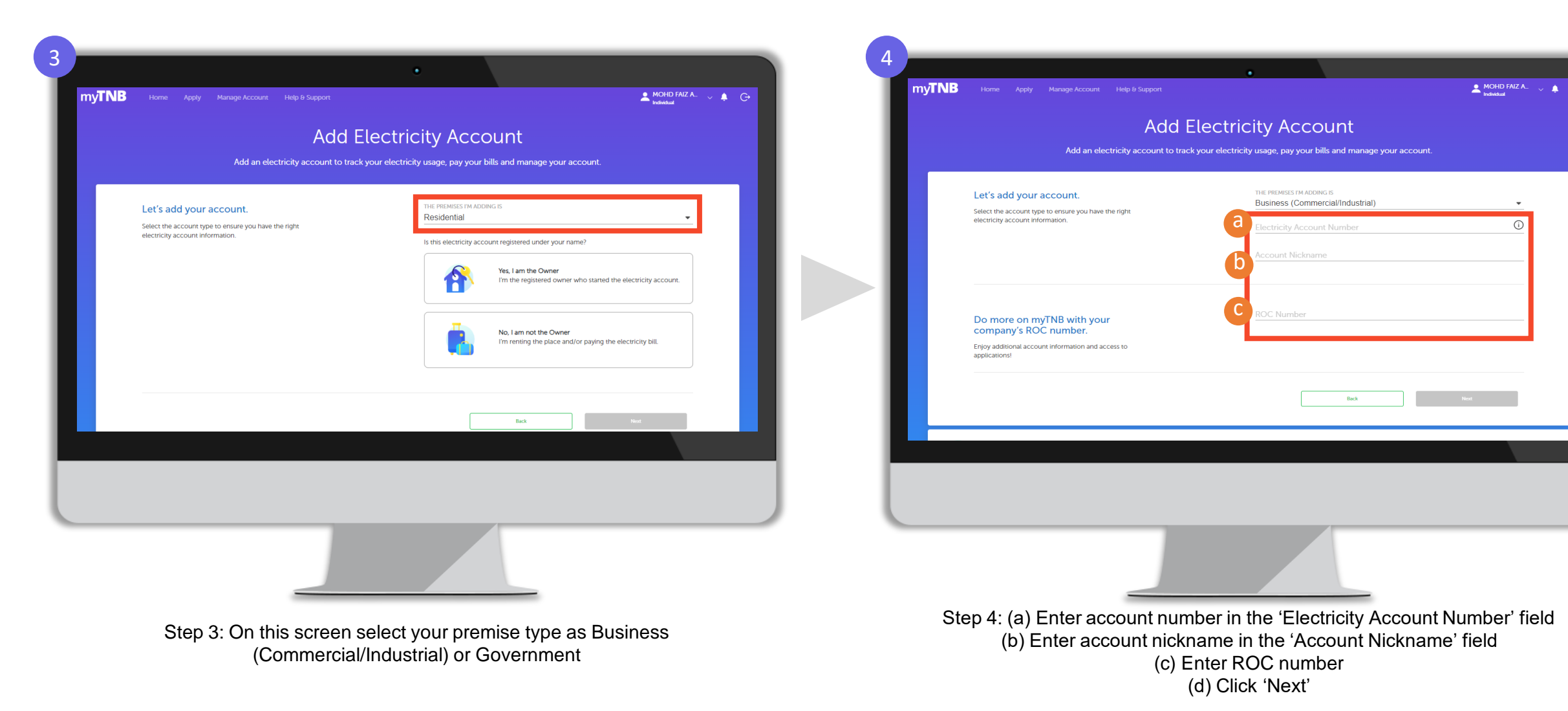

Note : ROC number is **MANDATORY ONLY FOR BUSINESS (Commercial/Industrial)**  if you want to apply for GET

Back

### **Manual Add Contract Account in New myTNB Account – myTNB Portal**

 $m\nu$ TNB

Let's add your account.

select the account type to ensure

Do more on myTNB with your

Enjoy additional account information and access to

company's ROC number.

applications!

electricity account information

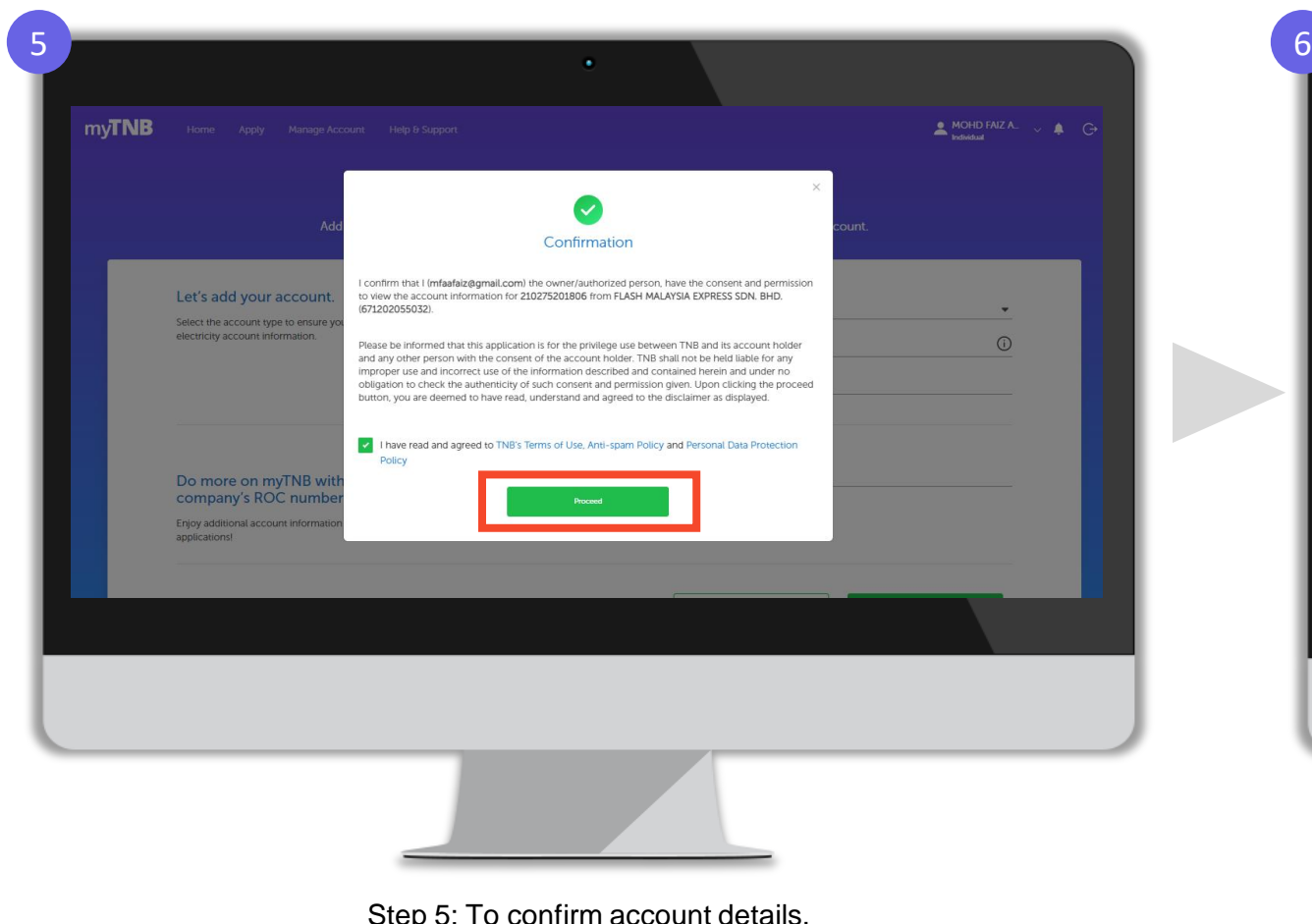

Step 5: To confirm account details, (a) Tick on 'I have read and agreed to TNB's term of use, Anti-Spam Policy and Personal Data Protection Policy' (b) Click 'Proceed'

Step 6: Your contract account is now successfully added to your myTNB account!

**Add Electricity Account** Add an electricity account to track your electricity usage, pay your bills and manage your account

**Account Successfully Added** 

You may now view and check your electricity usage for this account from your Home!

1199241H

MOHD FAIZ A

 $\odot$ 

#### **To Manualy Add Contract Account in myTNB Portal**

#### For customer that have more than 1 contract account

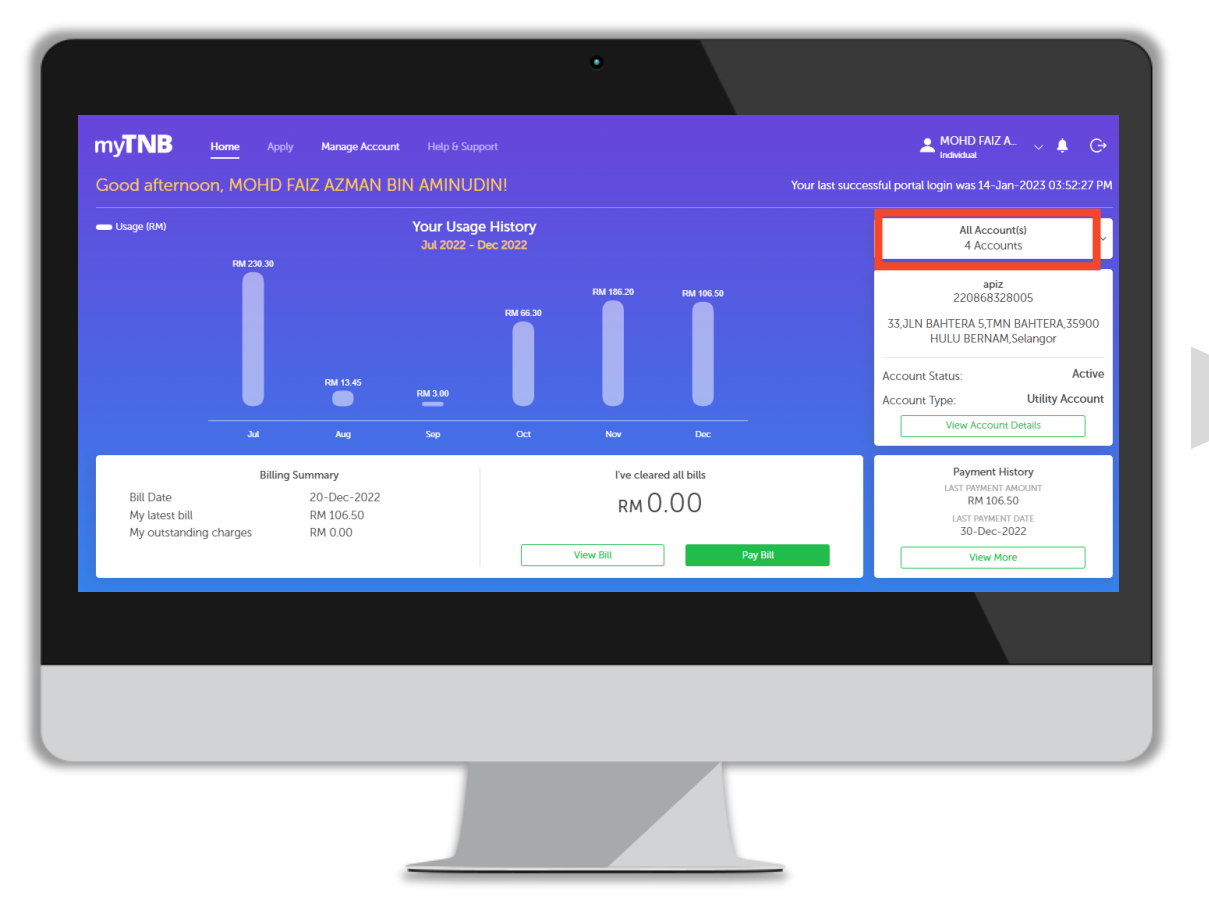

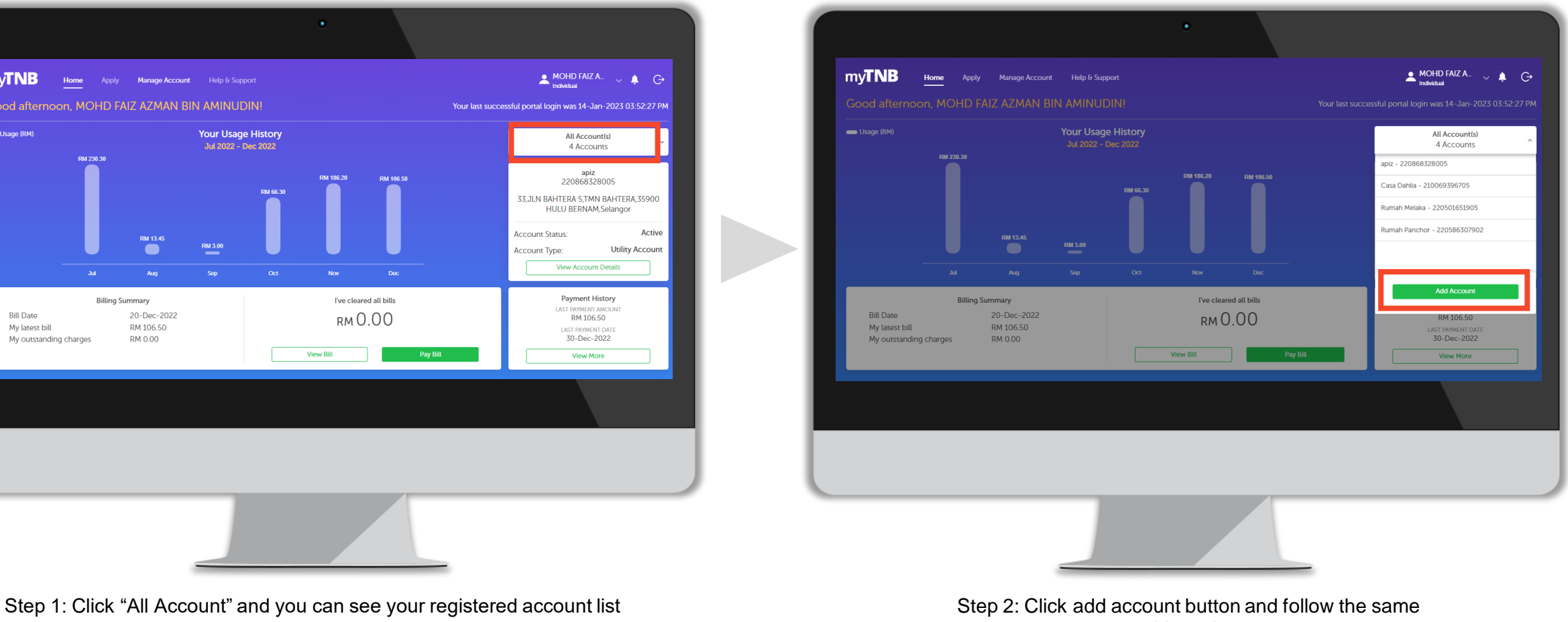

steps to add another account

**To subscribe Green Electricity Tariff (GET) for Business / Government / Industrial accounts, please follow these steps**

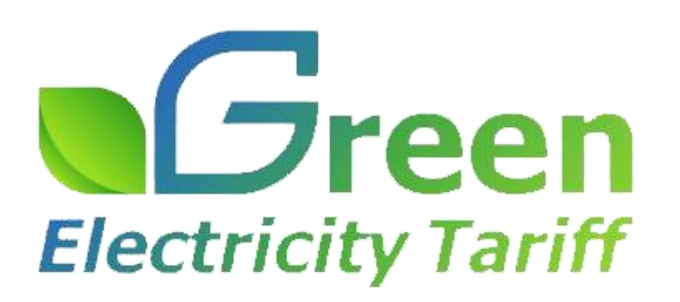

### **Subscribe Green Electricity Tariff (GET) for Commercial / Government / Industrial**

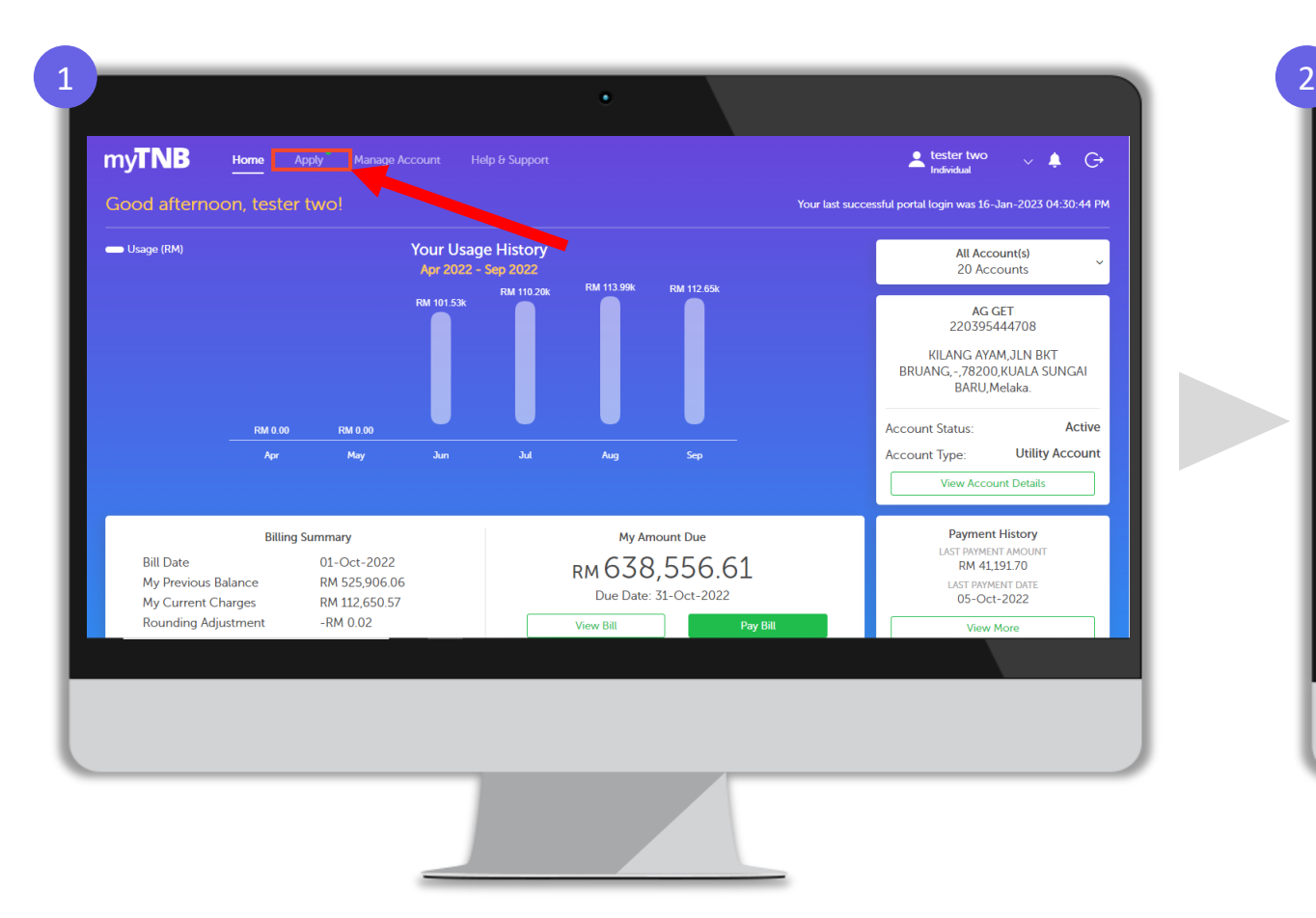

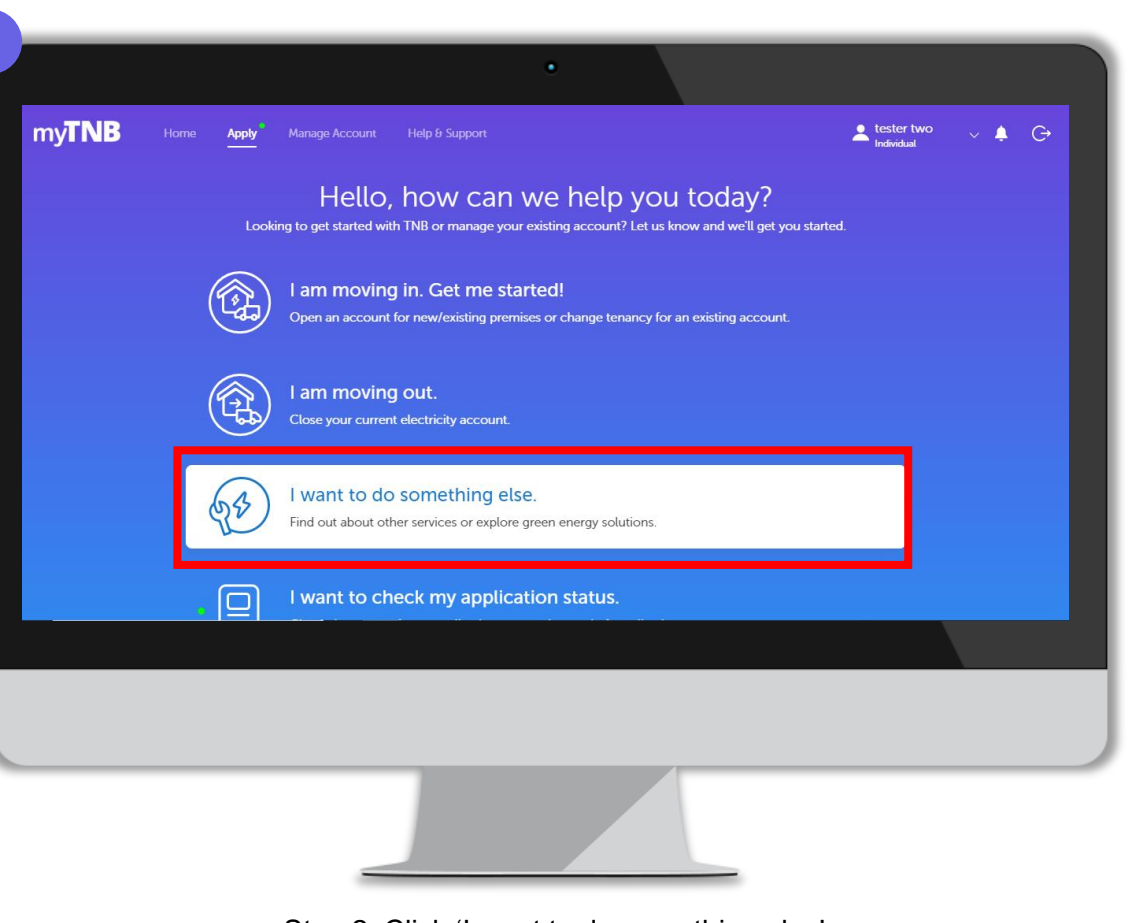

Step 1: Click 'Apply' at myTNB top menu

Step 2: Click 'I want to do something else'

### **Subscribe Green Electricity Tariff (GET) for Commercial / Government / Industrial**

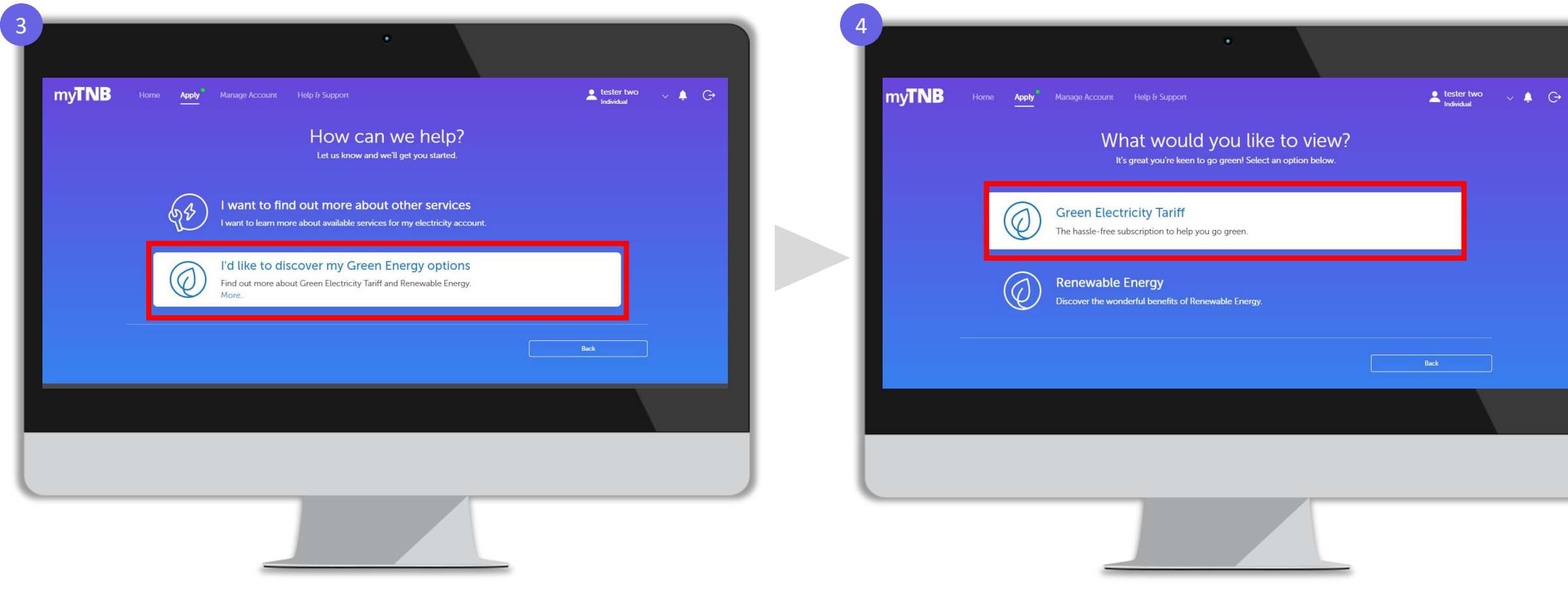

Step 3: Click 'I'd like to discover my Green Energy options' Step 4: Click 'Green Electricity Tariff'

### **Subscribe Green Electricity Tariff (GET) for Commercial / Government / Industrial**

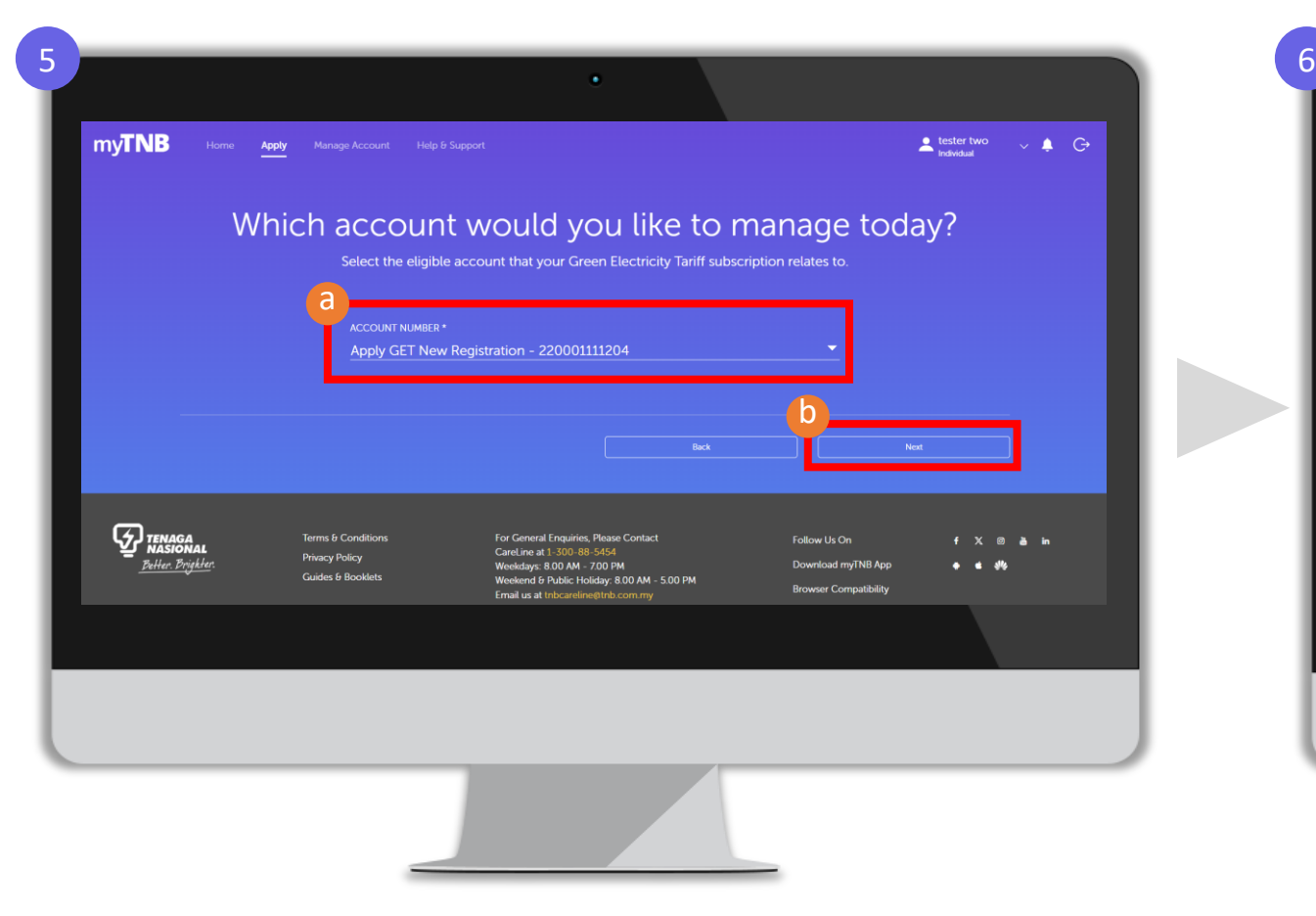

Step 5: (a) Choose which account you want to subscribe for Green Electricity tariff (b) click 'Next'

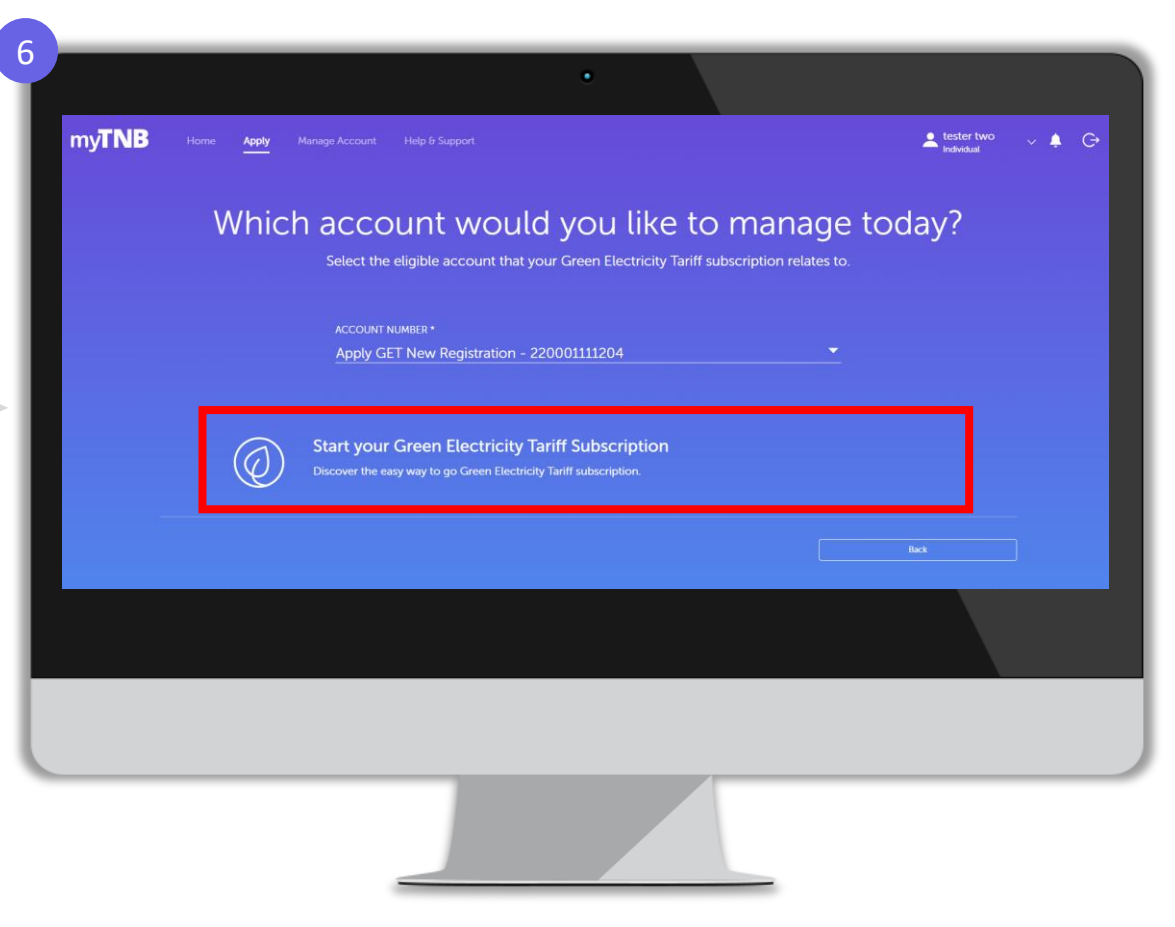

Step 6: Click 'Start your Green Electricity Tariff Subscription'

### **Thank you**

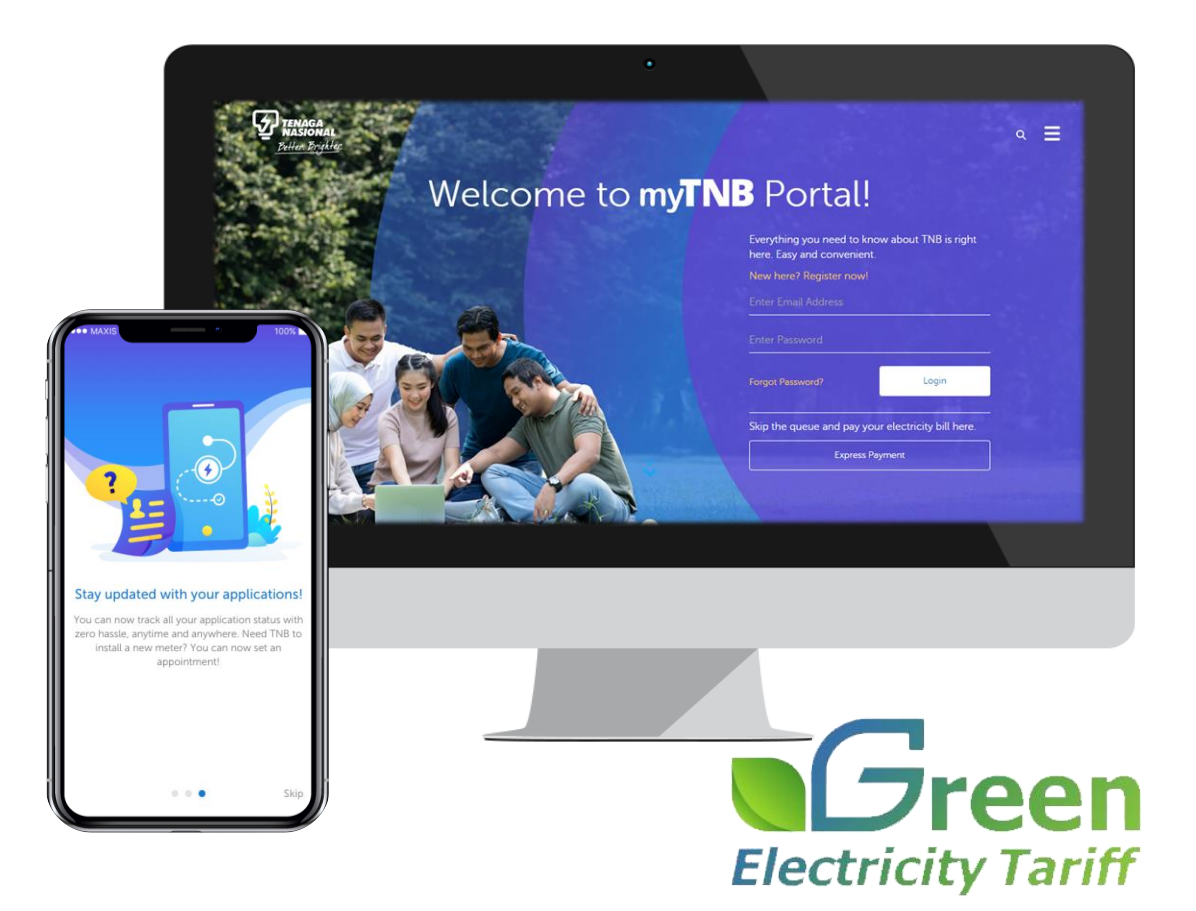